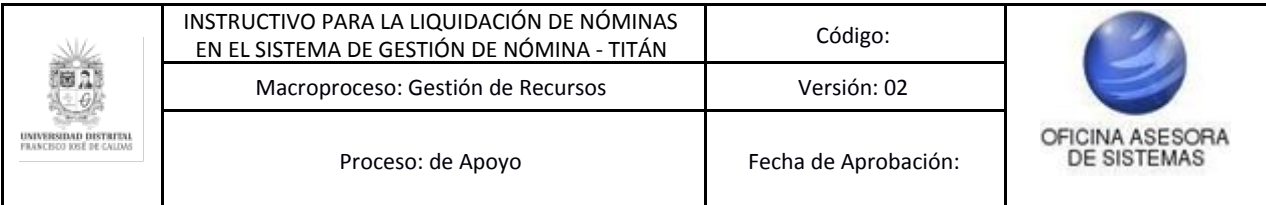

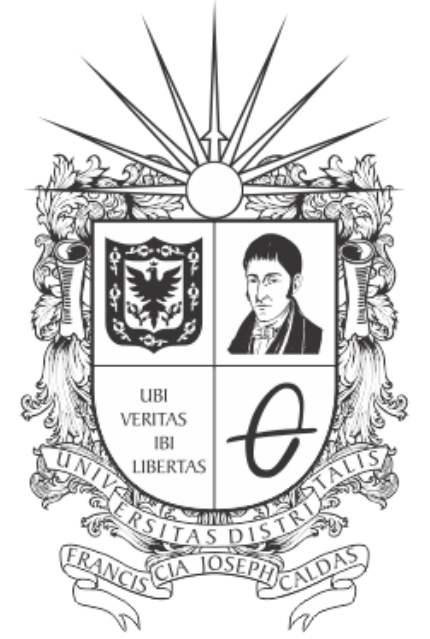

# **UNIVERSIDAD DISTRITAL<br>FRANCISCO JOSÉ DE CALDAS**

**INSTRUCTIVO PARA LA LIQUIDACIÓN DE NÓMINAS EN EL SISTEMA DE GESTIÓN DE NÓMINA - TITÁN**

**OFICINA ASESORA DE SISTEMAS**

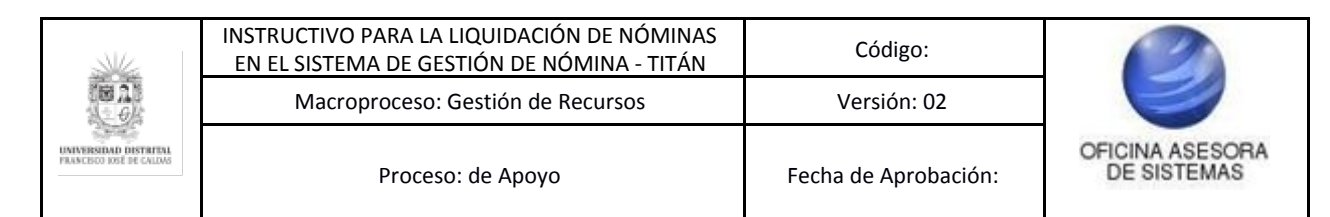

# **TABLA DE CONTENIDO**

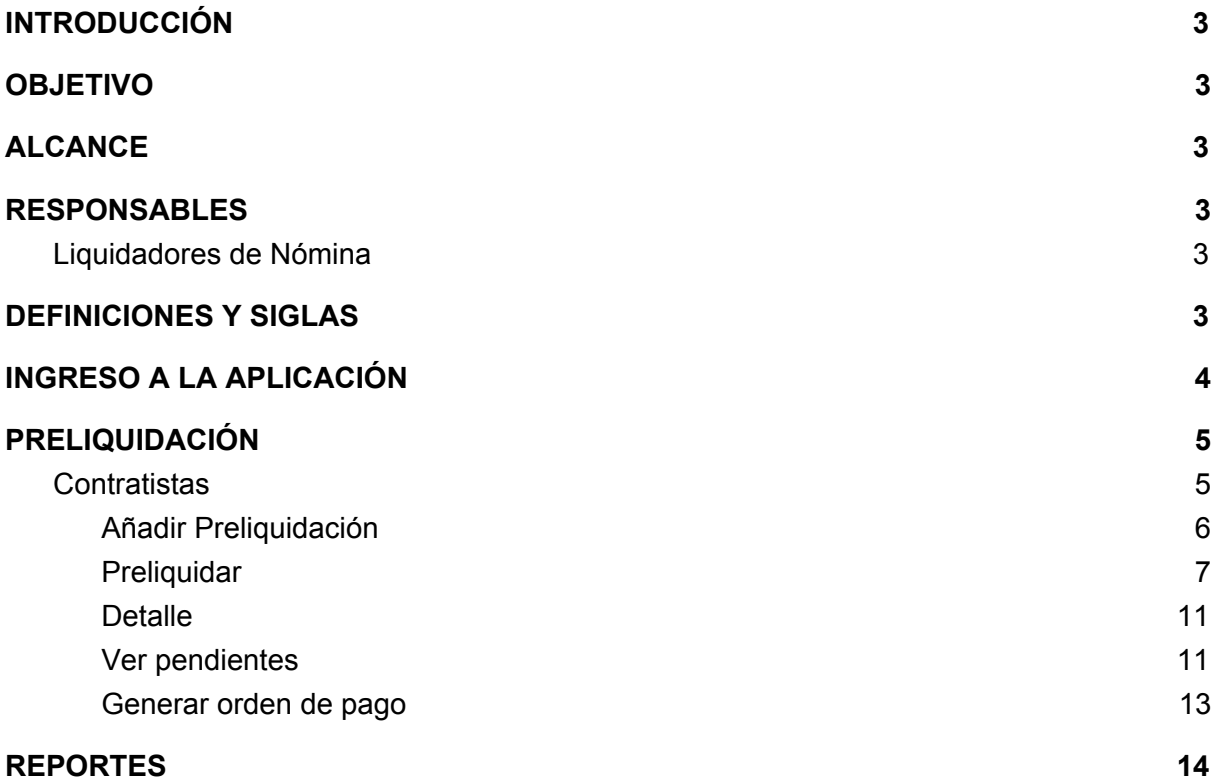

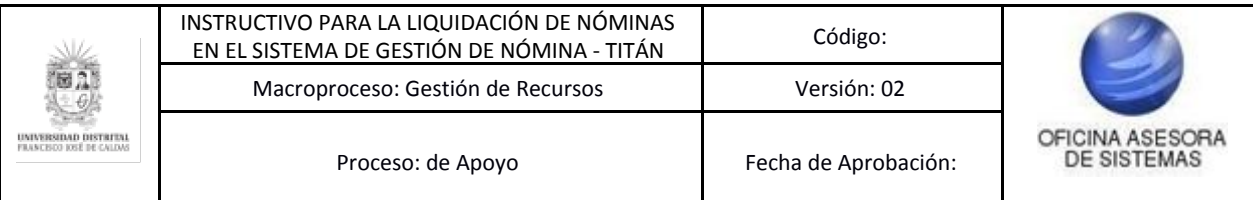

## <span id="page-2-0"></span>**INTRODUCCIÓN**

En este manual se podrá encontrar la descripción y especificaciones correspondientes al módulo Nómina y sus respectivos submódulos en el Sistema de Gestión de Nómina - Titán, así como el paso a paso para realizar los diferentes procesos que se deben tener en cuenta para realizar las preliquidaciones correspondientes.

## <span id="page-2-1"></span>**1. OBJETIVO**

Establecer los pasos para realizar las liquidaciones de las distintas nóminas de la Universidad Distrital Francisco José de Caldas a través del Sistema Integral de Nómina - Titán para los funcionarios interesados.

#### <span id="page-2-2"></span>**2. ALCANCE**

Este manual de usuario aplica para el Sistema de Gestión de Nómina - Titán de la Universidad Distrital Francisco José de Caldas y la liquidación de las nóminas que corresponden a Contratistas, Planta (Funcionarios Administrativos, Docentes de Planta y Pensionados) y Hora Cátedra (Honorarios y Salarios).

#### <span id="page-2-3"></span>**3. RESPONSABLES**

#### <span id="page-2-4"></span>**3.1. Liquidadores de Nómina**

Es responsabilidad de él o los liquidadores de nómina de la Universidad Distrital Francisco José de Caldas seguir los pasos indicados en este manual de usuario y hacer buen uso del sistema para realizar de manera correcta la liquidación de las nóminas en el Sistema de Gestión de Nómina - Titán.

#### <span id="page-2-5"></span>**4. DEFINICIONES Y SIGLAS**

**CT:** Contratista. **FP:** Funcionarios de Planta. **DP:** Docentes de Planta. **HCS:** Hora Cátedra Salarios. **HCH:** Hora Cátedra Honorarios. **PE:** Pensionados.

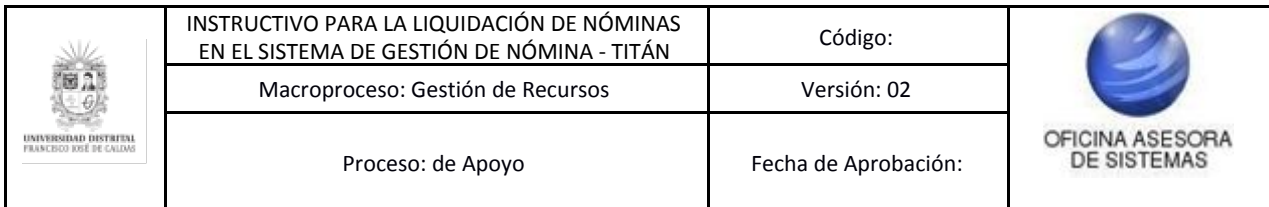

# <span id="page-3-0"></span>**5. INGRESO A LA APLICACIÓN**

Para ingresar a la aplicación usted debe abrir el navegador de su preferencia.

*Nota: Tenga en cuenta que el navegador en el que la aplicación tiene un mejor desempeño es Google Chrome.*

A continuación digite la URL en la barra de direcciones del navegador para ingresar al Sistema Integral de Nómina - TITÁN: [titan.portaloas.udistrital.edu.co](http://titan.portaloas.udistrital.edu.co/)

Al ingresar usted se encontrará con el Sistema de Autenticación Única. (Imagen 1)

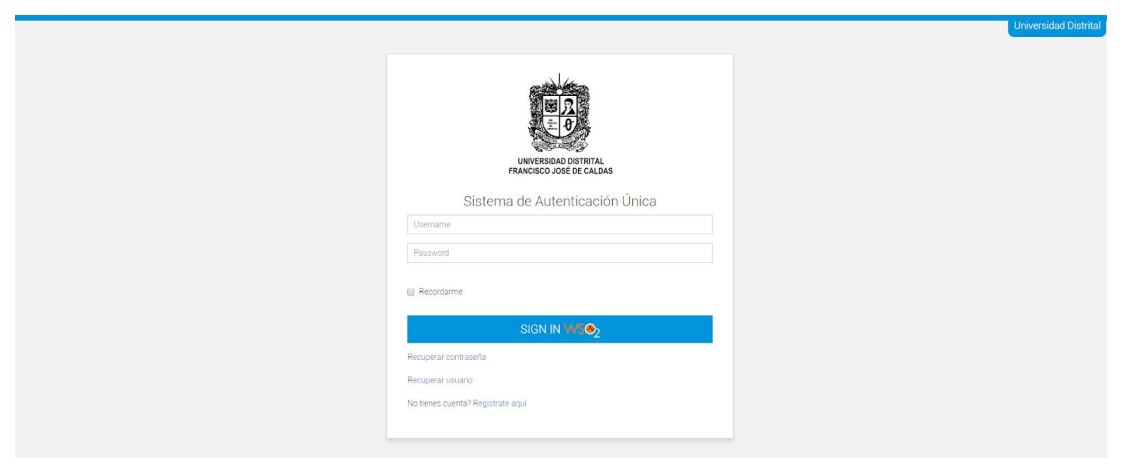

**Imagen 1.**

Ingrese sus credenciales de inicio de sesión (usuario y contraseña). Si estas son correctas, será dirigido automáticamente a la pantalla principal del Sistema Titán (Imagen 2), desde el cual tendrá acceso a los diferentes módulos, dependiendo de los permisos que tenga asignados el usuario.

| TÁN                                                                                                    |                               | Preliquidación -<br>Conceptos - | Gestión de Novedades - | Reportes - | $A - A$ |     |
|----------------------------------------------------------------------------------------------------|-------------------------------|---------------------------------|------------------------|------------|---------|-----|
|                                                                                                    |                               |                                 |                        |            |         | (n) |
| SISTEMA DE GESTIÓN DE NÓMINA                                                                                                    |                               |                                 |                        |            |         |     |
| Oficina Asesora de Sistemas                                                                                                    |                               |                                 |                        |            |         |     |
| Panel Footer                                                                                                    |                               |                                 |                        |            |         |     |
|                                                                                                    |                               |                                 |                        |            |         |     |
| <b>Universidad Distrital</b>                                                                                                    | <b>ENLACES UNIVERSITARIOS</b> | <b>ENLACES DE INTERÉS</b>       |                        |            |         |     |
| Francisco José de Caldas                                                                                                    | Transparencia                 | Transparencia                   |                        |            |         |     |
| Institución de Educación Superior sujeta a Inspección y<br>vigilancia por el Ministerio de Educación Nacional<br>Adscrita a la Alcaldía Mayor de Bogotá Distrito Capital | Normatividad<br>Trámites      | Normatividad<br>Trámites        |                        |            |         |     |
| <sup>®</sup> Carrera 7 # 40B - 53 - Bogotá D.C. - Colombia                                                                                                    | General                       | General                         |                        |            |         |     |
| L Teléfono (Colombia): +57 3 323 9300                                                                                                    | Docente                       | Docente                         |                        |            |         |     |
| E E-mail: atencion@udistrital.edu.co                                                                                                    | Académica Estudiantil         | Académica Estudiantil           |                        |            |         |     |
| Unes a Viernes de 8:00 a.m. a 5:00 p.m.                                                                                                    | Derechos Pecuniarios          | Derechos Pecuniarios            |                        |            |         |     |
|                                                                                                    | Sistema de Notificaciones     | Sistema de Notificaciones       |                        |            |         |     |
| <b>Redes Sociales</b>                                                                                                    | <b>CSU</b>                    | CSU                             |                        |            |         |     |
|                                                                                                    | PIGA                          | <b>PIGA</b>                     |                        |            |         |     |
|                                                                                                    | Bitácora                      | Bitácora                        |                        |            |         |     |

**Imagen 2.**

*NOTA:* Titán, al ser un sistema web, es independiente del sistema operativo por lo que puede utilizarse desde Microsoft Windows, Linux, etc.

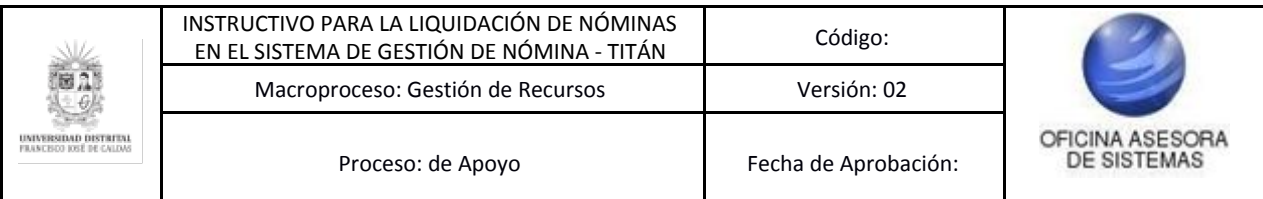

# <span id="page-4-0"></span>**6. PRELIQUIDACIÓN**

En el módulo Preliquidación podrá visualizar y preliquidar las distintas nóminas que existen en la Universidad.

*Nota: es muy importante resaltar que este manual de usuario servirá como guía para realizar las preliquidaciones de todas las nóminas, las cuales son Contratistas, Planta (Funcionarios Administrativos, Docentes de Planta y Pensionados) y Hora Cátedra (Honorarios y Salarios).*

#### <span id="page-4-1"></span>**6.1. Contratistas**

Una vez ingrese al aplicativo, haga clic en el módulo Preliquidación y enseguida *Contratista*. (Imagen 3)

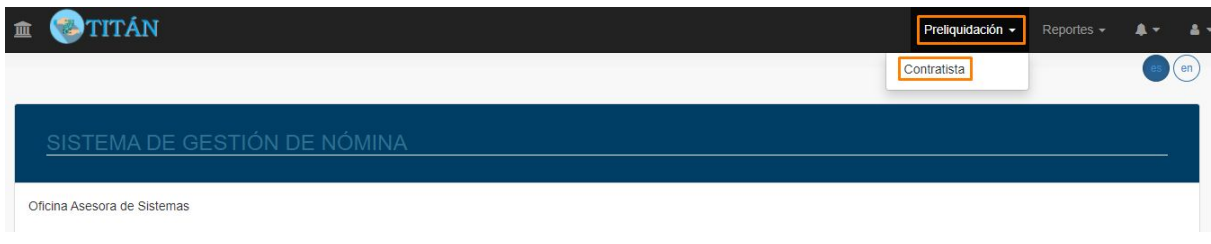

**Imagen 3.**

Enseguida será dirigido al listado de preliquidaciones existentes. (Imagen 4)

#### Preliquidaciones para Contrato de Prestacion de Servicios Profesionales o Apoyo a la **Gestion**

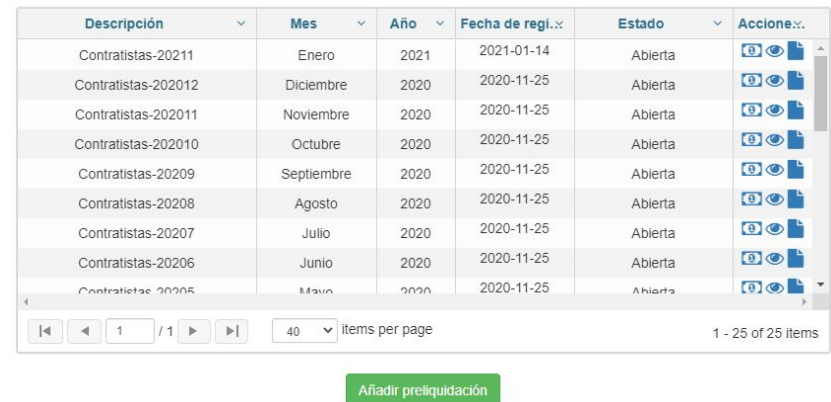

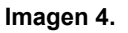

Aquí encontrará:

- Descripción
- Mes
- Año
- Fecha de registro
- Estado
- Acciones: en este campo podrá generar la liquidación de la nómina de manera parcial o total y ver el detalle de cada nómina. Estas acciones serán explicadas más adelante.

Página 5 de 17

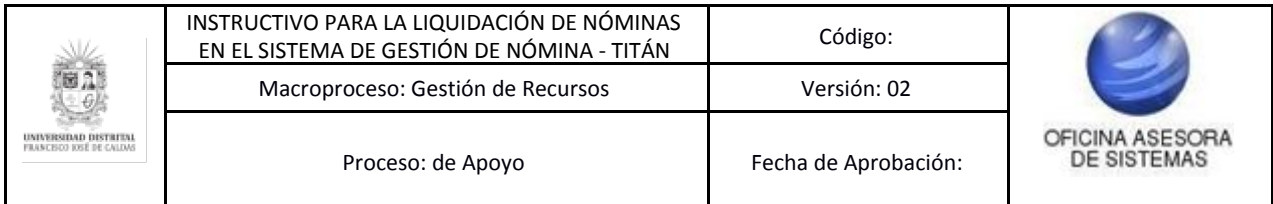

A continuación se explicará cómo añadir preliquidaciones, preliquidar y ver detalles.

### <span id="page-5-0"></span>**6.1.1. Añadir Preliquidación**

Al hacer clic en el botón indicado anteriormente será dirigido a un formulario donde podrá ingresar los campos de mes y año correspondientes a la preliquidación que desea ingresar. (Imagen 5)

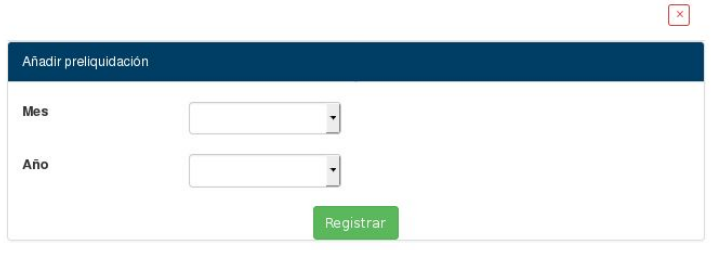

**Imagen 5.**

Si los datos ingresados son válidos y no se repiten con una preliquidación preexistente, el sistema le arrojará una ventana donde le indica que la preliquidación fue registrada correctamente. (Imagen 6)

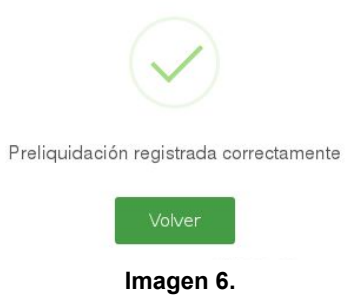

Si por el contrario el sistema encuentra una preliquidación definida con los mismos parámetros (mes y año) verá el siguiente error. (Imagen 7)

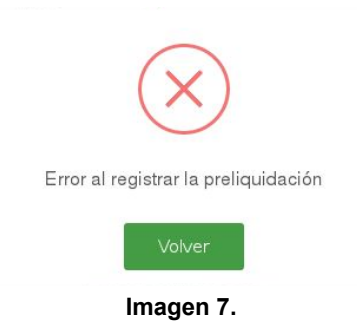

Ahora, veremos la función que tienen los íconos que se encuentran en el último campo de la tabla donde se encuentran las preliquidaciones, que corresponde a Acciones.

En la página donde se muestran las preliquidaciones de la nómina seleccionada, ubique el campo acciones (Imagen 8). En cada preliquidación hay dos acciones posibles, las cuales serán explicadas a continuación:

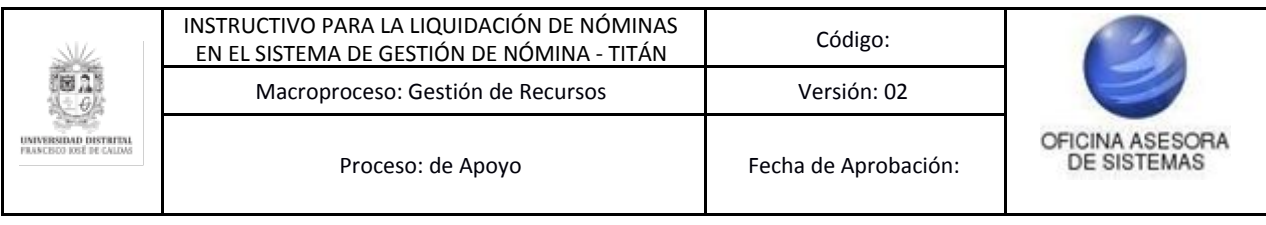

| Descripción<br>$\checkmark$ | <b>Mes</b><br>$\checkmark$ | Año<br>$\checkmark$ | Fecha de regi. x | Estado<br>$\checkmark$ | Accione.          |
|-----------------------------|----------------------------|---------------------|------------------|------------------------|-------------------|
| Contratistas-20211          | Enero                      | 2021                | 2021-01-14       | Abierta                | $\bullet \circ$   |
| Contratistas-202012         | Diciembre                  | 2020                | 2020-11-25       | Abierta                | $\bullet$         |
| Contratistas-202011         | Noviembre                  | 2020                | 2020-11-25       | Abierta                | $\bullet$         |
| Contratistas-202010         | Octubre                    | 2020                | 2020-11-25       | Abierta                | $\bullet$         |
| Contratistas-20209          | Septiembre                 | 2020                | 2020-11-25       | Abierta                | $\bullet \bullet$ |
| Contratistas-20208          | Agosto                     | 2020                | 2020-11-25       | Abierta                | $\bullet$         |
| Contratistas-20207          | Julio                      | 2020                | 2020-11-25       | Abierta                | $\bullet$         |
| Contratistas-20206          | Junio                      | 2020                | 2020-11-25       | Abierta                | $\bullet$         |
| Contratietae 20205          | Mayo                       | 2020                | 2020-11-25       | Ahiarta                | $\bullet$         |

**Imagen 8.**

## <span id="page-6-0"></span>**6.1.2. Preliquidar**

Esta opción le permite recalcular los valores de la preliquidación seleccionada. Para ello ubique la preliquidación que va a generar y luego haga clic en el ícono indicado. (Imagen 9)

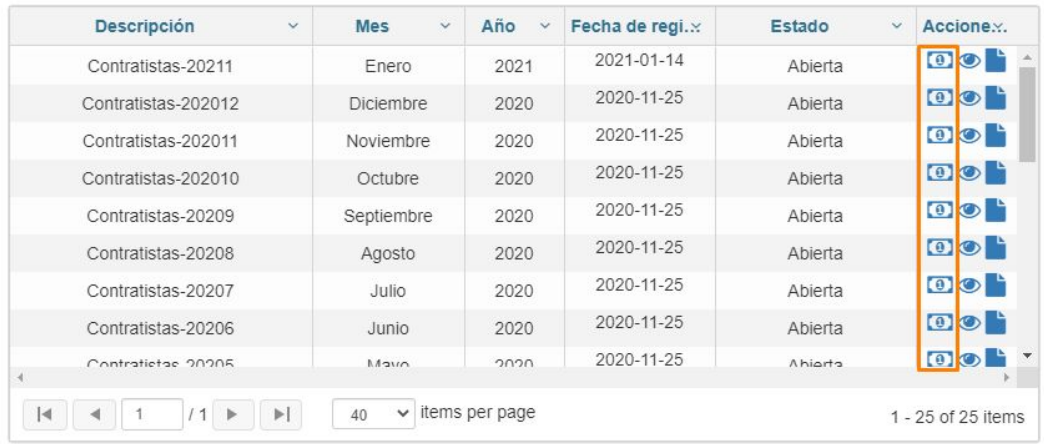

#### **Imagen 9.**

Será redirigido a la página de "Personas a preliquidar para:". (Imagen 10) Allí verá una tabla donde podrá encontrar la siguiente información:

- Número de contrato
- Vigencia
- Nombre
- Documento
- Cumplido
- Preliquidado
- Fecha de inicio
- Fecha de fin
- Valor del contrato

En la parte inferior de la pantalla podrá encontrar el botón "Preliquidar".

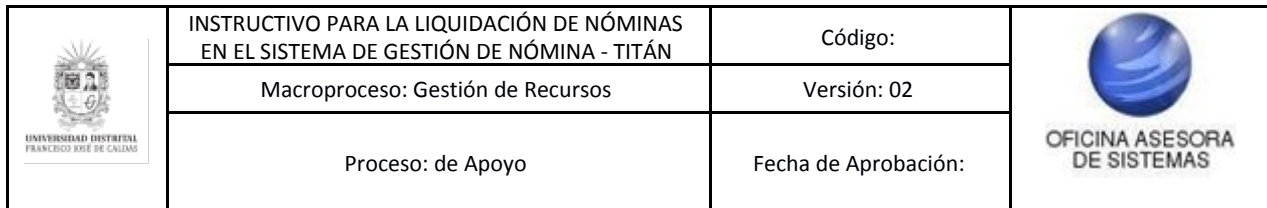

Personas a preliquidar para: Contrato de Prestacion de Servicios Profesionales o Apoyo a la Gestion<br>Noviembre de 2019

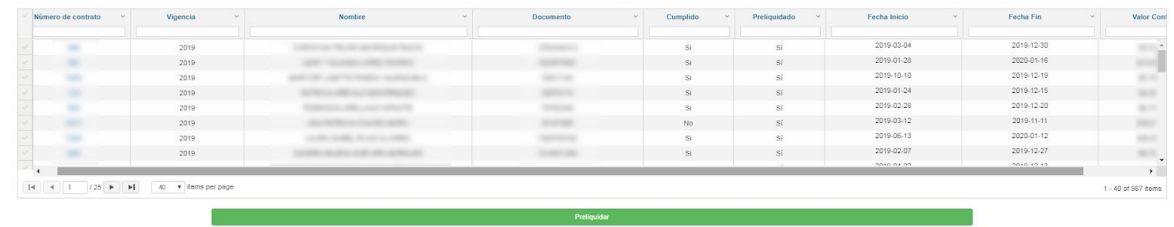

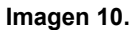

*Nota: Tenga en cuenta que en la parte superior encontrará los campos para filtrar la información, si así lo requiere. (Imagen 11)*

| Número de contrat | Vigencia<br>$\sim$ | Nombre | <b>Documento</b> | Cumplido  | Preliquidado Y  | Fecha Inicio<br>$\sim$ | Fecha Fin  | <b>Valor</b>    |
|-------------------|--------------------|--------|------------------|-----------|-----------------|------------------------|------------|-----------------|
|                   |                    |        |                  |           |                 |                        |            |                 |
| 1407              | 2020               |        |                  | <b>NO</b> | <b>NO</b>       | 2020-03-30             | 2021-03-28 | 51 <sub>4</sub> |
| 656               | 2020               |        |                  | SI        | NO <sub>1</sub> | 2020-02-28             | 2021-01-12 | S2              |
| 922               | 2020               |        |                  | NO.       | NO <sub>1</sub> | 2020-03-05             | 2021-01-04 | \$2             |
| 941               | 2020               |        |                  | NO.       | NO.             | 2020-03-03             | 2021-01-02 | S41             |
| 56                | 2020               |        |                  | SI        | <b>NO</b>       | 2020-01-21             | 2021-01-22 | s.              |
| 480               | 2020               |        |                  | NO        | NO.             | 2020-02-13             | 2021-01-15 | S.              |
| 216               | 2020               |        |                  | SI        | <b>NO</b>       | 2020-02-08             | 2021-01-19 |                 |
| 1305              | 2020               |        |                  | NO.       | <b>NO</b>       | 2020-08-24             | 2021-03-23 | \$2             |
| 756               | 2020               |        |                  | <b>NO</b> | <b>NO</b>       | 2020-02-19             | 2021-01-16 | $S +$           |
|                   |                    |        |                  |           |                 |                        |            |                 |

**Imagen 11.**

Para realizar la preliquidación de personas específicas, ubique las casillas en la parte izquierda de la tabla y haga clic en la casilla de la persona o personas que va a seleccionar. Al hacer clic los datos de la persona seleccionada quedarán sombreados en azul. (Imagen 12)

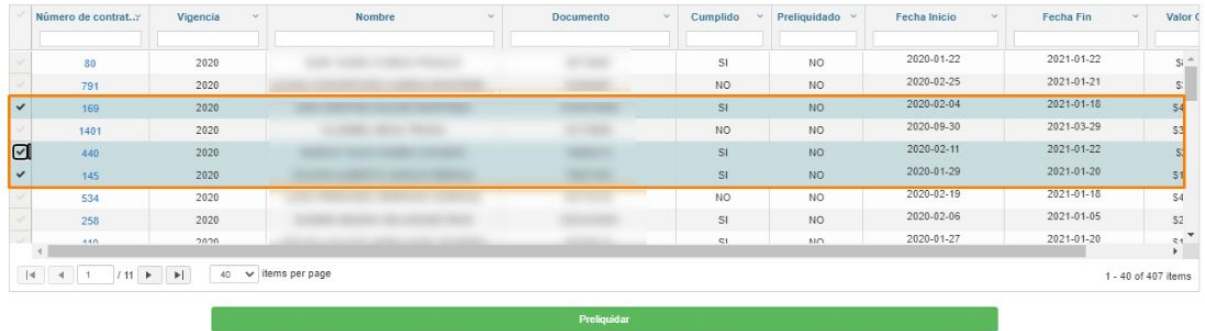

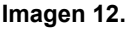

Tenga en cuenta que si selecciona a una persona a la que el Ordenador del Gasto no le ha aprobado el cumplido, el aplicativo le notificará que la o las personas no podrán ser incluidas en la preliquidación. (Imagen 13)

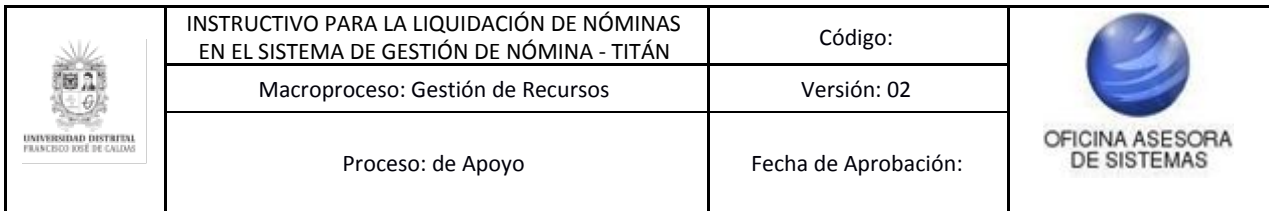

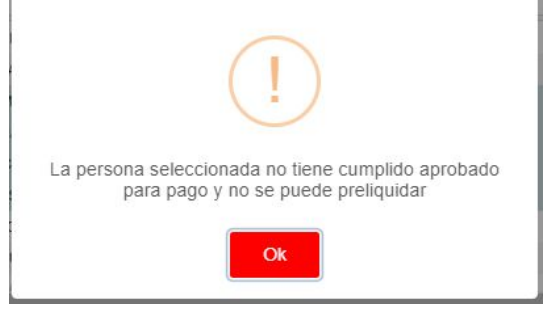

**Imagen 13.**

#### *Nota:* Si requiere seleccionar todas las personas del listado, haga clic en la casilla que se encuentra en la primera casilla, al lado del campo documento. (Imagen 14)

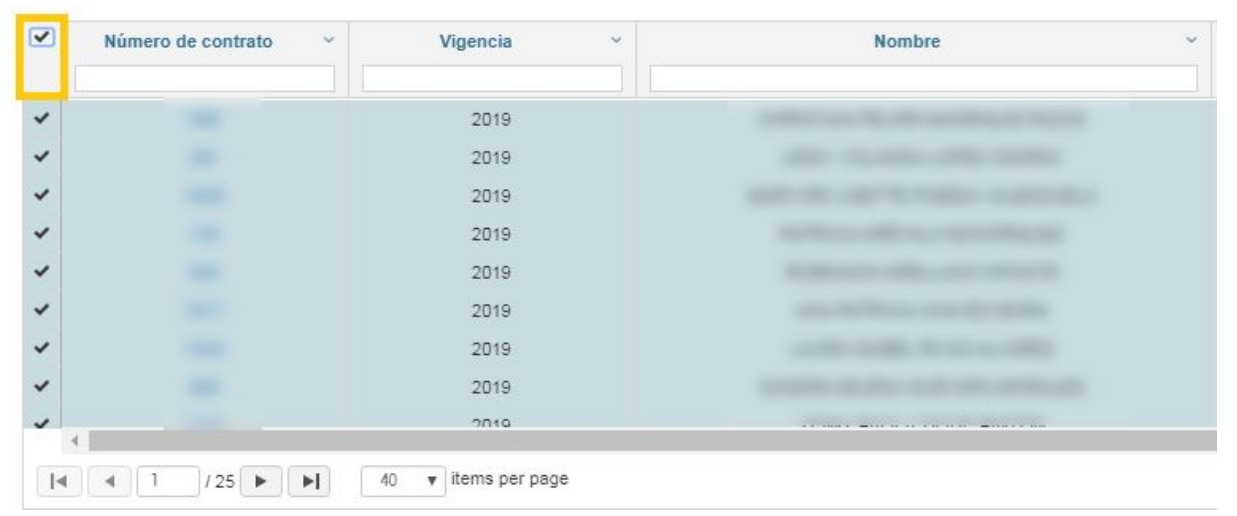

**Imagen 14.**

Al hacer clic en "Preliquidar", el aplicativo realizará la acción pertinente. Ahora, tendrá la posibilidad de consultar los detalles del valor neto, los descuentos y el valor que devenga el contratista. Para acceder a ellos, haga clic en el número de contrato. (Imagen 15)

| $\overline{\mathbf{v}}$ | Número de contrato<br>$\sim$ | Vigencia<br>$\sim$ | <b>Nombre</b>                     |
|-------------------------|------------------------------|--------------------|-----------------------------------|
| $\checkmark$            | ۰                            | 2019               |                                   |
|                         | ۰                            | 2019               |                                   |
|                         | ×                            | 2019               |                                   |
|                         | ٠                            | 2019               |                                   |
|                         | ×                            | 2019               |                                   |
|                         | ۰                            | 2019               |                                   |
|                         | ÷                            | 2019               |                                   |
|                         |                              | 2019               |                                   |
|                         |                              | 2010               | Senator and the company and other |

**Imagen 15.**

Al hacer clic se abrirá una ventana donde se puede encontrar el detalle de la persona. Para ampliar la información, haga clic sobre el número de contrato. (Imagen 16)

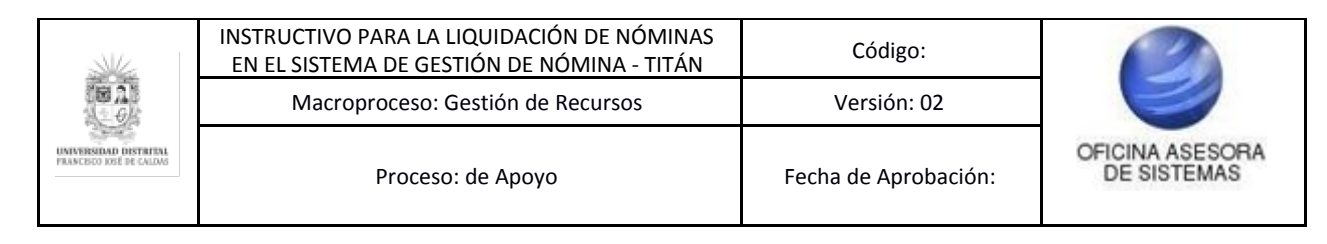

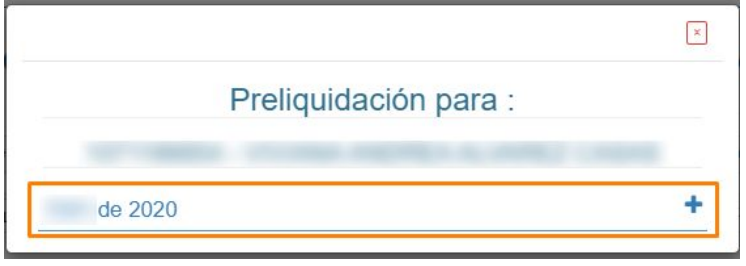

**Imagen 16.**

Enseguida se desplegará una ventana (imagen 17) con el concepto y valor de los descuentos, además de:

- Estado del pago
- Total devengado
- Total descuentos
- Total a pagar.

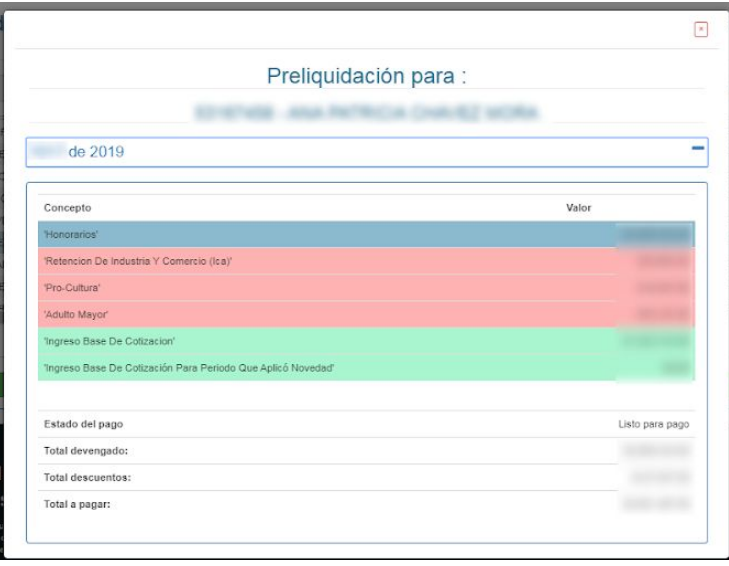

**Imagen 17.**

*Nota:* Tenga en cuenta que dependiendo de la cantidad de usuarios seleccionados, el aplicativo tomará el tiempo para realizar la consulta o la preliquidación de la nómina.

Cuando haya seleccionado a las personas a preliquidar, haga clic en el botón *Preliquidar.* (Imagen 18)

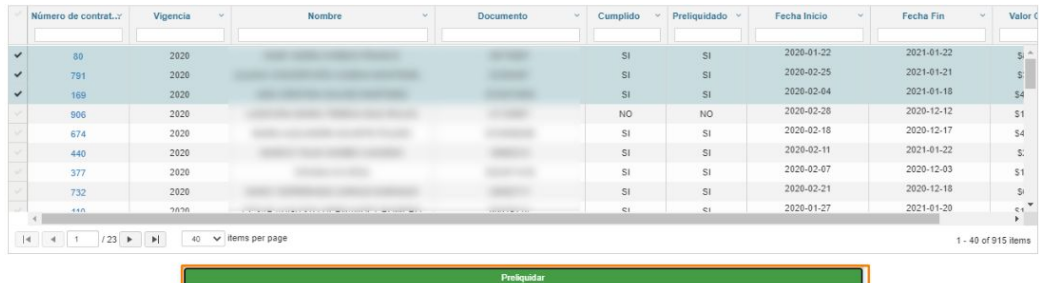

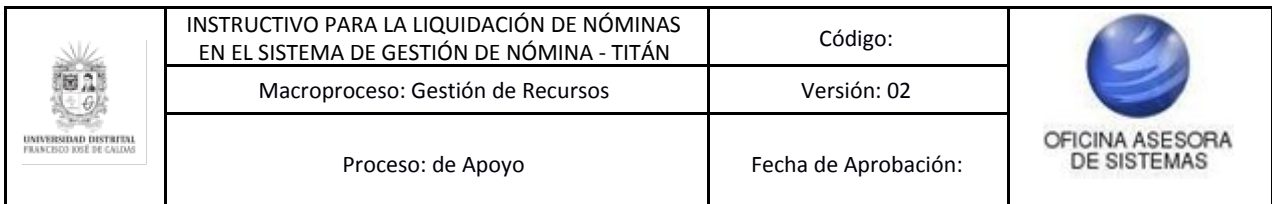

El aplicativo notificará sobre las personas que quedarán excluidas de la liquidación. (Imagen 19)

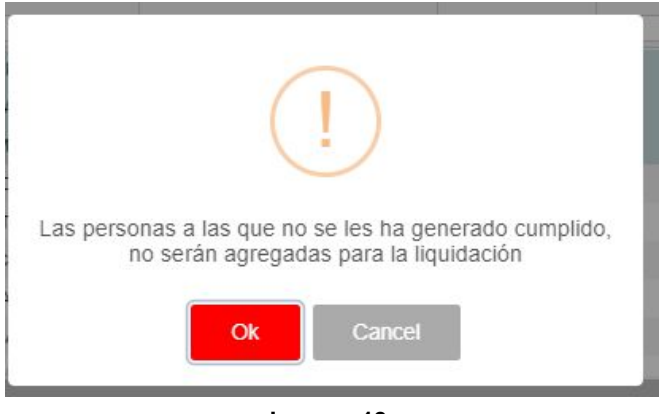

**Imagen 18.**

Para seguir, haga clic en *Ok.* El sistema hará la preliquidación y al actualizar la página, se reflejará.

# <span id="page-10-0"></span>**6.1.3. Detalle**

Ahora, en el detalle podrá ver tres secciones (Imagen 19):

- Total de personas liquidadas
- Detalle del contratista
- Resumen de la preliquidación

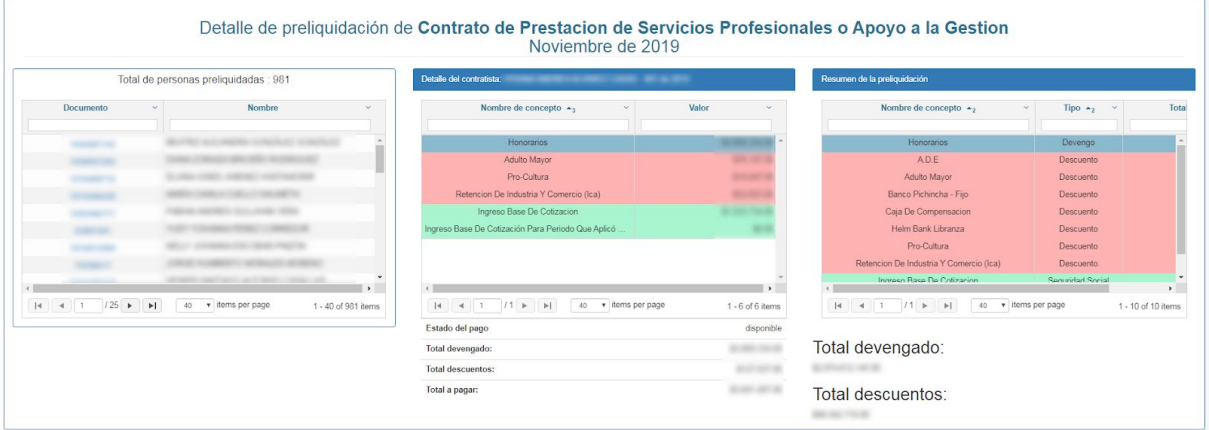

**Imagen 18.**

## <span id="page-10-1"></span>**6.1.4. Ver pendientes**

Para ver las órdenes que están pendientes, haga clic en el ícono indicado. (Imagen 19)

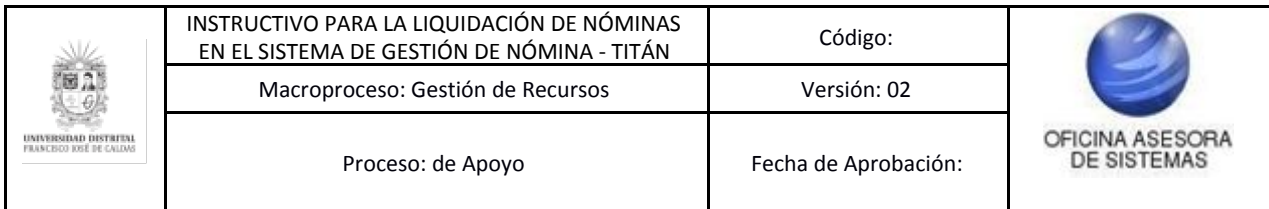

Preliquidaciones para Contrato de Prestacion de Servicios Profesionales o Apoyo a la Gestion

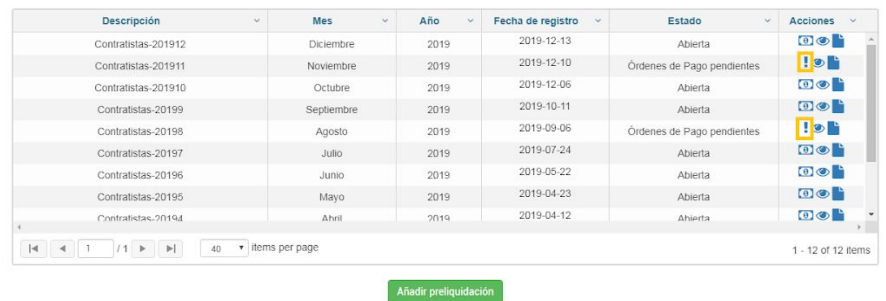

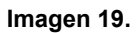

Enseguida será dirigido al listado de las personas que están pendientes por pagar. (Imagen 20)

Personas a preliquidar para: Contrato de Prestacion de Servicios Profesionales o Apoyo a la Gestion Noviembre de 2019

| 2019 |                                          | Estado Disponibilidad | Fecha Inicio | Fecha Fin<br>v. | $\vee$ | Valor Contrato | $\sim$       |
|------|------------------------------------------|-----------------------|--------------|-----------------|--------|----------------|--------------|
|      |                                          | Pendiente de pago     |              |                 |        | \$0.00         |              |
| 2019 |                                          | Pagado                |              |                 |        | \$0.00         |              |
| 2019 |                                          | Pagado                |              |                 |        | \$0.00         |              |
| 2019 |                                          | Pendiente de pago     |              |                 |        | \$0.00         |              |
| 2019 |                                          | Pagado                |              |                 |        | \$0.00         |              |
| 2019 | THE PERSON NEWSFILM IN 1979.<br>$\cdots$ | Pendiente de pago     |              |                 |        | \$0.00         |              |
| 2019 |                                          | Pagado                |              |                 |        | \$0.00         |              |
| 2019 |                                          | Pagado                |              |                 |        | \$0.00         |              |
| 2019 |                                          | Pendiente de pago     |              |                 |        | \$0.00         |              |
|      |                                          |                       |              |                 |        |                | $\mathbb{R}$ |
|      |                                          |                       |              |                 |        |                |              |

**Imagen 20.**

#### *Nota: Tenga en cuenta que no todas las personas están pendientes de pago, lo que podrá verificar en el campo "Estado disponibilidad".*

Para seleccionar las personas, haga clic en el check al lado izquierdo de los registros. (Imagen 13 y 15) Si selecciona todos los registros, el aplicativo solamente va a resaltar los que tienen como estado de disponibilidad "Pendiente de pago". (Imagen 21)

|      |                            |                  | Estado Disponibilidad | Fecha Inicio | Fecha Fin<br>$\vee$ .<br>$\sim$ | Valor Contrato |
|------|----------------------------|------------------|-----------------------|--------------|---------------------------------|----------------|
| 2019 |                            |                  | Pendiente de pago     |              |                                 | \$0.00         |
| 2019 |                            |                  | Pagado                |              |                                 | \$0.00         |
| 2019 |                            |                  | Pagado                |              |                                 | \$0.00         |
| 2019 |                            |                  | Pendiente de pago     |              |                                 | \$0.00         |
| 2019 |                            |                  | Pagado                |              |                                 | \$0.00         |
| 2019 |                            |                  | Pendiente de pago     |              |                                 | \$0.00         |
| 2019 |                            | <b>CARD CARD</b> | Pagado                |              |                                 | \$0.00         |
| 2019 |                            |                  | Pagado                |              |                                 | \$0.00         |
| 2019 | <b>COMMERCIAL</b><br>----- | <b>SERVICE</b>   | Pendiente de pago     |              |                                 | \$0.00         |
|      |                            |                  |                       |              |                                 |                |

**Imagen 21.**

Cuando haya seleccionado a las personas, haga clic en "Preliquidar". (Imagen 22)

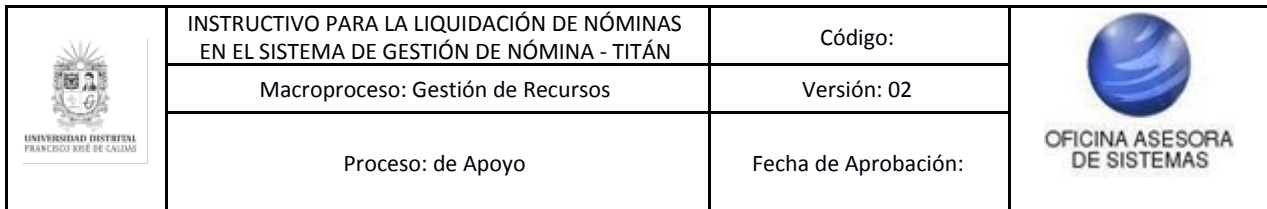

Personas a preliquidar para: Contrato de Prestacion de Servicios Profesionales o Apoyo a la Gestion<br>Noviembre de 2019

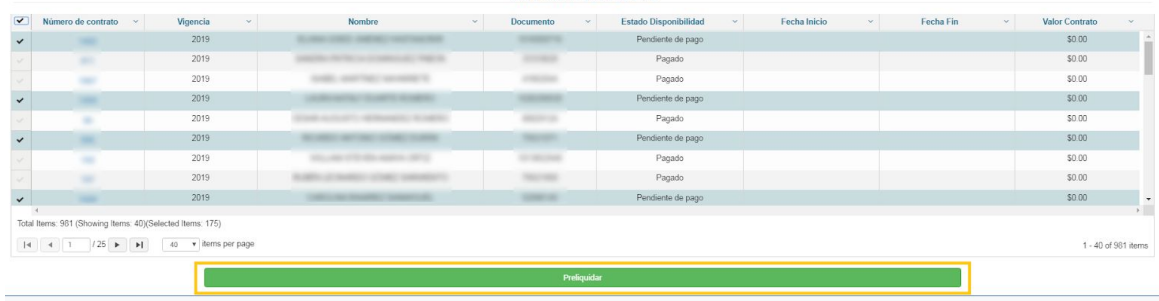

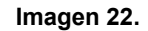

El aplicativo hará la preliquidación correspondiente.

#### <span id="page-12-0"></span>**6.1.5. Generar orden de pago**

*Nota: La generación de la orden de pago aplica para las nóminas de Contratistas, Hora Cátedra Honorarios y Hora Cátedra Salarios. Para Pensionados, Funcionarios Administrativos y Docentes de Planta se generará la solicitud de necesidad.*

Para realizar la preliquidación, vuelva al listado de las preliquidaciones y ubique el ícono señalado (que corresponde a generar orden de pago). (Imagen 23)

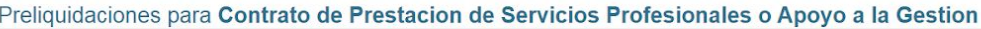

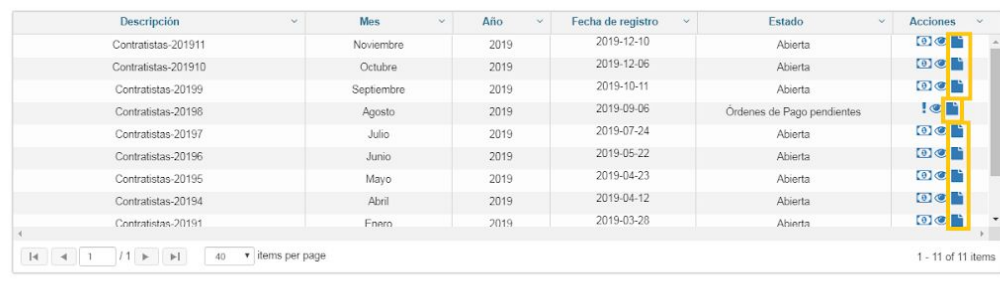

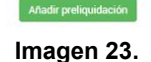

Al hacer clic, el aplicativo hará la generación de las órdenes de pago correspondientes.

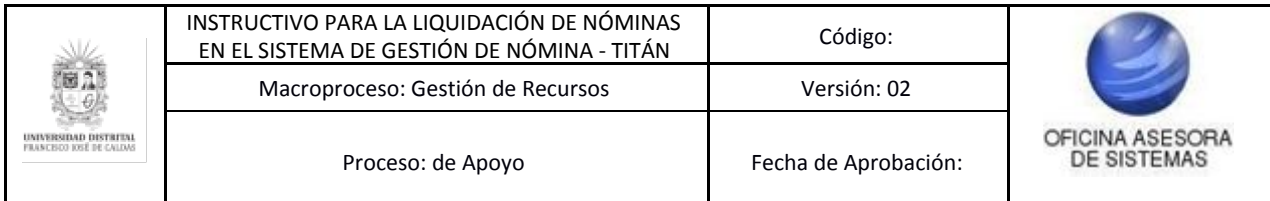

# <span id="page-13-0"></span>**7. REPORTES**

Ahora, para realizar la gestión de los reportes, vaya al menú en la parte superior, seleccione *Reportes* y vaya a *Reportes contratistas*. (Imagen 24)

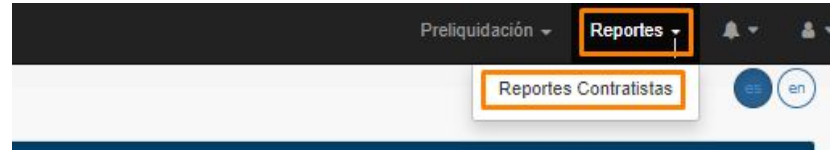

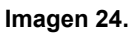

Enseguida el sistema lo llevará al formulario donde podrá seleccionar el reporte a generar, en este caso, será *Liquidació CPS.* (Imagen 25)

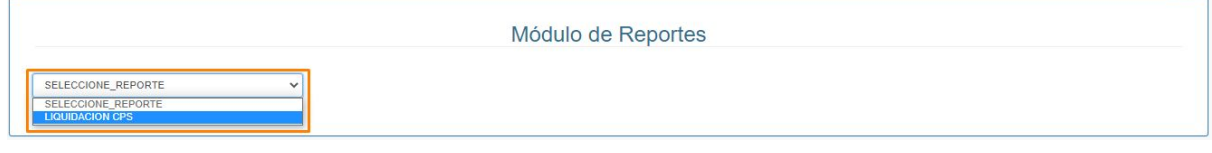

**Imagen 25.**

Enseguida se desplegará la sección donde podrá ingresar los datos para realizar la búsqueda de la información del reporte. (Imagen 26)

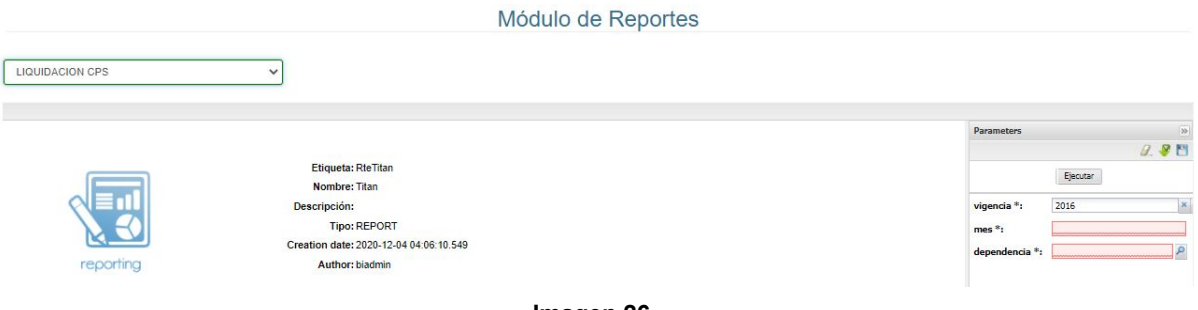

**Imagen 26.**

Los datos que tendrá que ingresar son:

- Vigencia
- Mes
- Dependencia

Al hacer clic en *Dependencia*, el aplicativo abrirá una ventana donde podrá seleccionar la dependencia para realizar la búsqueda. (Imagen 27)

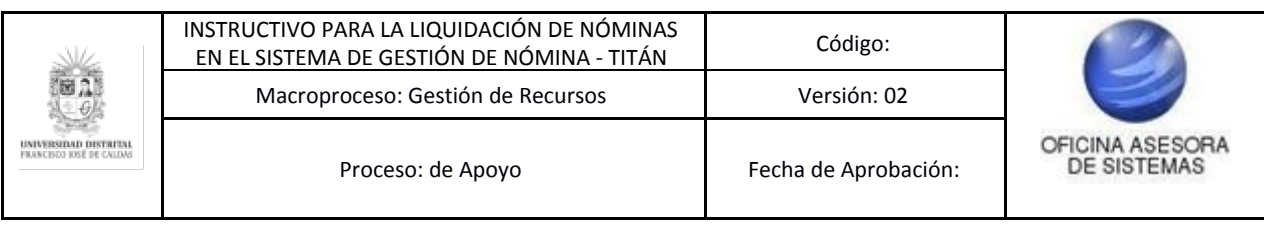

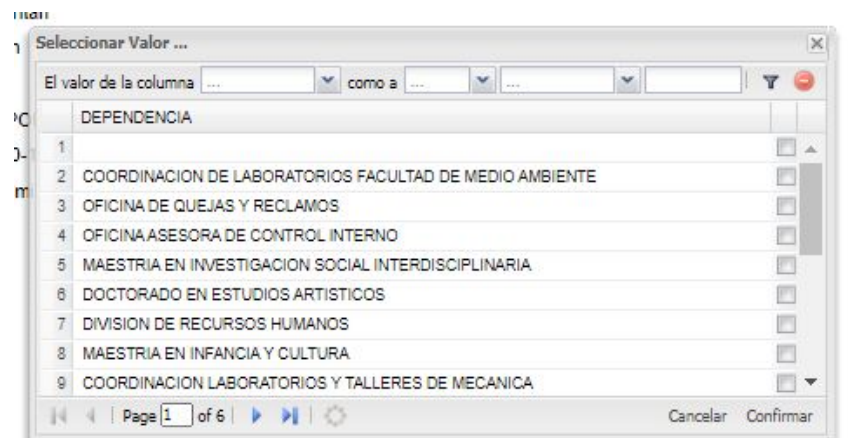

**Imagen 27.**

Para buscar una dependencia, vaya a la parte superior de esa ventana. (Imagen 28)

|                | El valor de la columna                                  |             | v | como a | × | <b>Contract</b> | × |          | Y         |
|----------------|---------------------------------------------------------|-------------|---|--------|---|-----------------|---|----------|-----------|
|                | <b>DEPENDENCIA</b>                                      |             |   |        |   |                 |   |          |           |
| 1              |                                                         |             |   |        |   |                 |   |          | <b>A</b>  |
| $\overline{2}$ | COORDINACION DE LABORATORIOS FACULTAD DE MEDIO AMBIENTE |             |   |        |   |                 |   |          |           |
| $\overline{3}$ | OFICINA DE QUEJAS Y RECLAMOS                            |             |   |        |   |                 |   |          | O         |
| 4              | OFICINA ASESORA DE CONTROL INTERNO                      |             |   |        |   |                 |   |          | F)        |
| 5              | MAESTRIA EN INVESTIGACION SOCIAL INTERDISCIPLINARIA     |             |   |        |   |                 |   |          |           |
| $\theta$       | DOCTORADO EN ESTUDIOS ARTISTICOS                        |             |   |        |   |                 |   |          | т         |
| Ż              | DIVISION DE RECURSOS HUMANOS                            |             |   |        |   |                 |   |          |           |
| $\mathbf{R}$   | MAESTRIA EN INFANCIA Y CULTURA                          |             |   |        |   |                 |   |          |           |
| $\overline{9}$ | COORDINACION LABORATORIOS Y TALLERES DE MECANICA        |             |   |        |   |                 |   |          | ٠         |
|                |                                                         | Page 1 of 6 |   |        |   |                 |   | Cancelar | Confirmar |

**Imagen 28.**

Allí aparece:

- Valor de columna: seleccione *Dependencia*
- Como a: Allí debe seleccionar *String*
- En el siguiente campo seleccione *Contiene* o *Contains*
- En el último campo escriba la o las palabras que compongan el nombre de la dependencia

Cuando haya encontrado la información, haga clic en el check para seleccionarlo y luego en *Confirmar*. (Imagen 29)

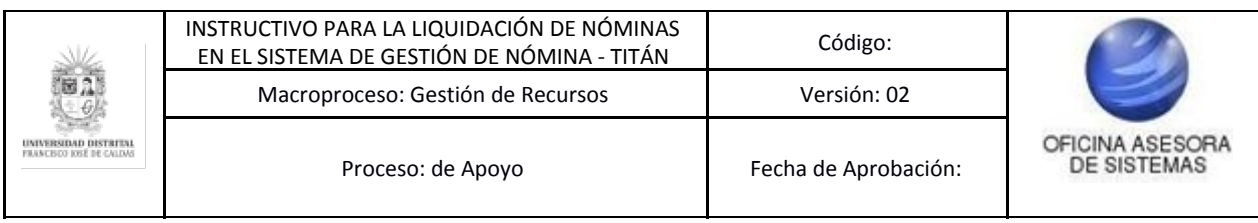

|               | El valor de la columna DEPENDENC   como a String<br>Contains<br>$\mathbf{v}$<br>v |        |
|---------------|-----------------------------------------------------------------------------------|--------|
|               | <b>DEPENDENCIA</b>                                                                |        |
|               |                                                                                   |        |
| $\mathcal{I}$ | COORDINACION DE LABORATORIOS FACULTAD DE MEDIO AMBIENTE                           |        |
| 3             | OFICINA DE QUEJAS Y RECLAMOS                                                      |        |
| 4             | OFICINA ASESORA DE CONTROL INTERNO                                                |        |
| 5             | MAESTRIA EN INVESTIGACION SOCIAL INTERDISCIPLINARIA                               |        |
| R             | DOCTORADO EN ESTUDIOS ARTISTICOS                                                  |        |
|               | DIVISION DE RECURSOS HUMANOS                                                      | m<br>a |
| R             | MAESTRIA EN INFANCIA Y CULTURA                                                    |        |
| g             | COORDINACION LABORATORIOS Y TALLERES DE MECANICA                                  |        |

**Imagen 29.**

Enseguida la selección aparecerá en la sección de búsqueda. Luego, haga clic en *Ejecutar*. (Imagen 30)

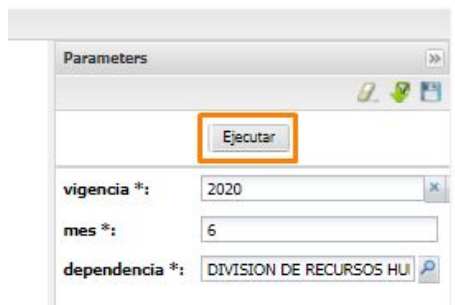

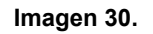

Cuando el sistema cargue la información, se mostrará el reporte con la información correspondiente. Para ver el reporte completo haga clic en el ícono indicado. (Imagen 31)

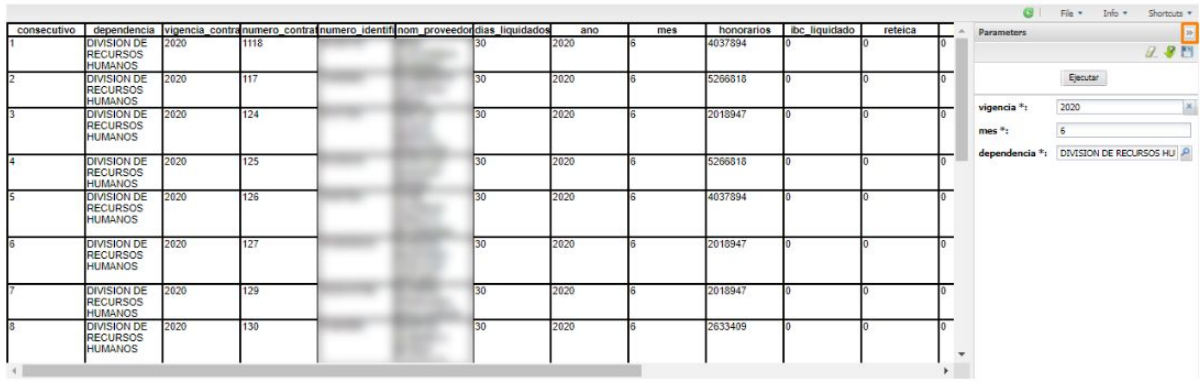

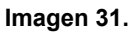

Ahora, para realizar la descarga del reporte, haga clic en el ícono indicado. (Imagen 32)

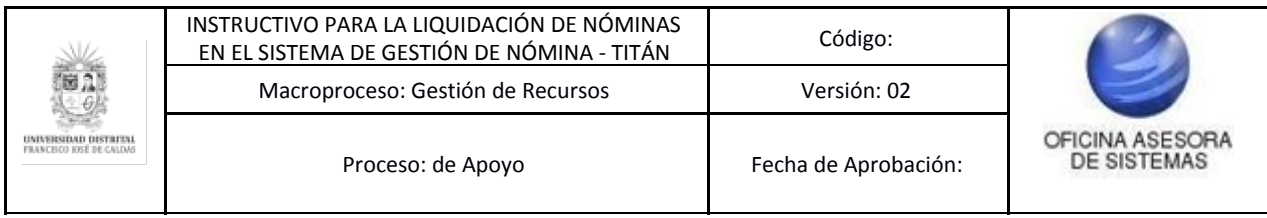

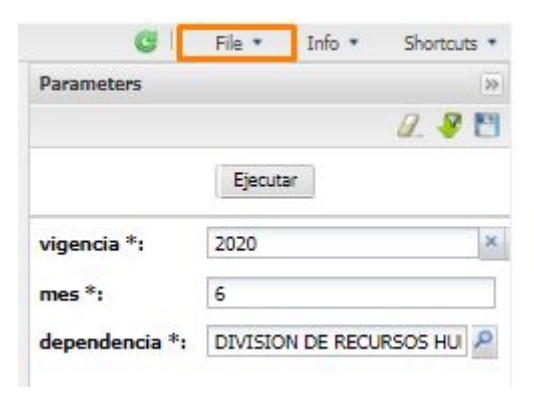

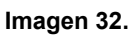

El sistema desplegará los formatos disponibles para la descarga del archivo. (Imagen 33)

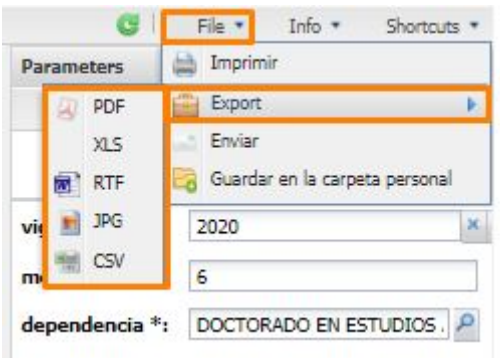

**Imagen 32.**